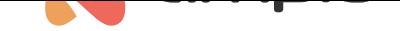

## DALI integration

Document number: PO-069-EN Version: 3.0 Date of publication: February 15, 2024

The Ampio system allows integration with the DALI lighting bus, via the M-CON-DL-s module. Up to 64 lamps (controllers) can be connected and grouped according to the DALI standard.

In order to control the lamps on the DALI bus, the M-CON-DL-s module must be connected to the CAN network, the lamps must be powered and the DALI connector must be connected to the M-CON-DL-s module.

# **Configuration in Ampio Designer**

### **Search for lamps**

To search for and name individual luminaires, enter the settings of the M-CON-DL-s module ( cog icon). In the *Functions* tab, select the *DALI lamp* sub-tab. Search for lamps by clicking on the arrow icon in the upper right corner.

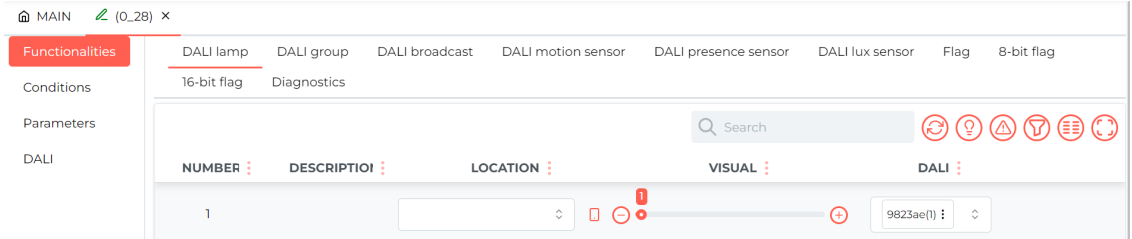

In the *DALI Group* sub-tab, several lamps can be assigned to one lighting group. In the *DALI* column, select the corresponding lamps by their addresses. The recording is done automatically.

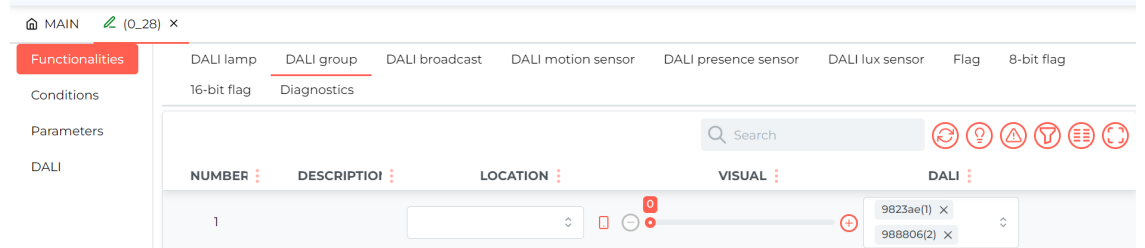

The settings of the luminaires together with their short addresses or groups are also available in the *DALI* tab.

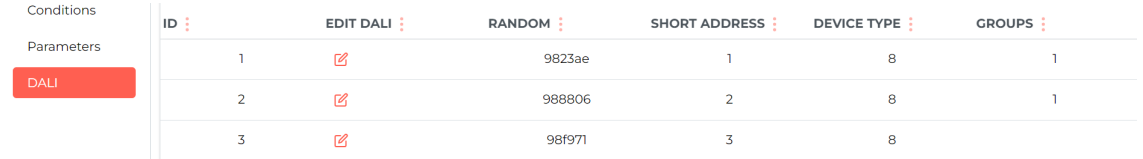

#### **Search for sensors**

Motion sensors or LUX lighting sensors based on the DALI standard are searched for in a similar way to lamps in the corresponding tabs.

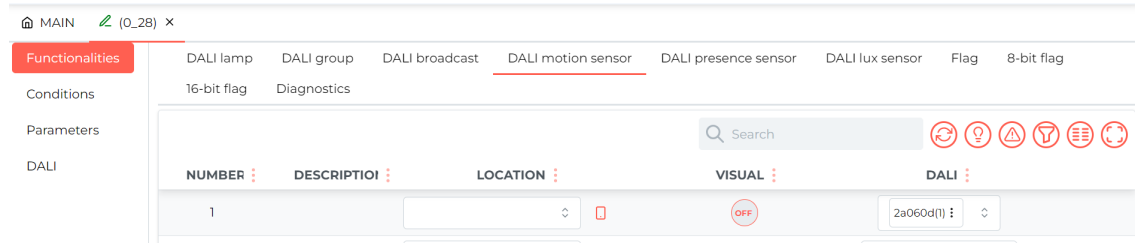

### **Creating conditions**

Conditions on the *LOGIC* tab can be created either from individual lamps, sensors or groups of luminaires.

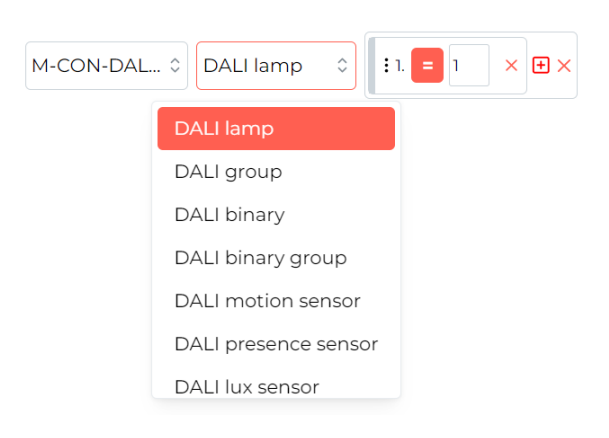

Single luminaires, groups of luminaires or all luminaires at once can be controlled via the *Broadcast dali* option.

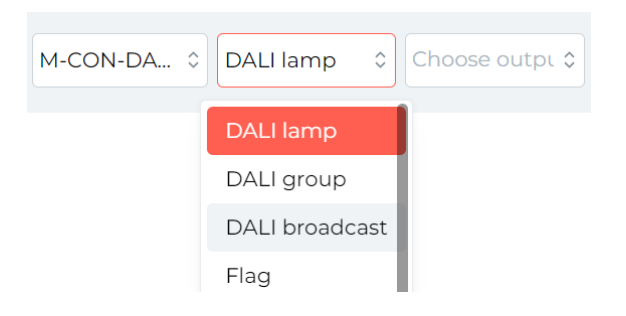

### **Configuration in Smart Home Configurator**

Available for the Ampio Smart Home configurator version 3.5

Ampio system is able to integrate with the DALI system through the M-CON-DL-s module.

A user can connect up to 64 lamps and link them in groups.

To control DALI lamps, an installer has to connect M-CON-DL-s to the CAN network, power on DALI lamps, and connect the DALI connector to M-CON-DL-s.

In the Ampio configurator, after opening the Device Monitor from the menu on the right, a user can enter device names for each of the lamps in the installation.

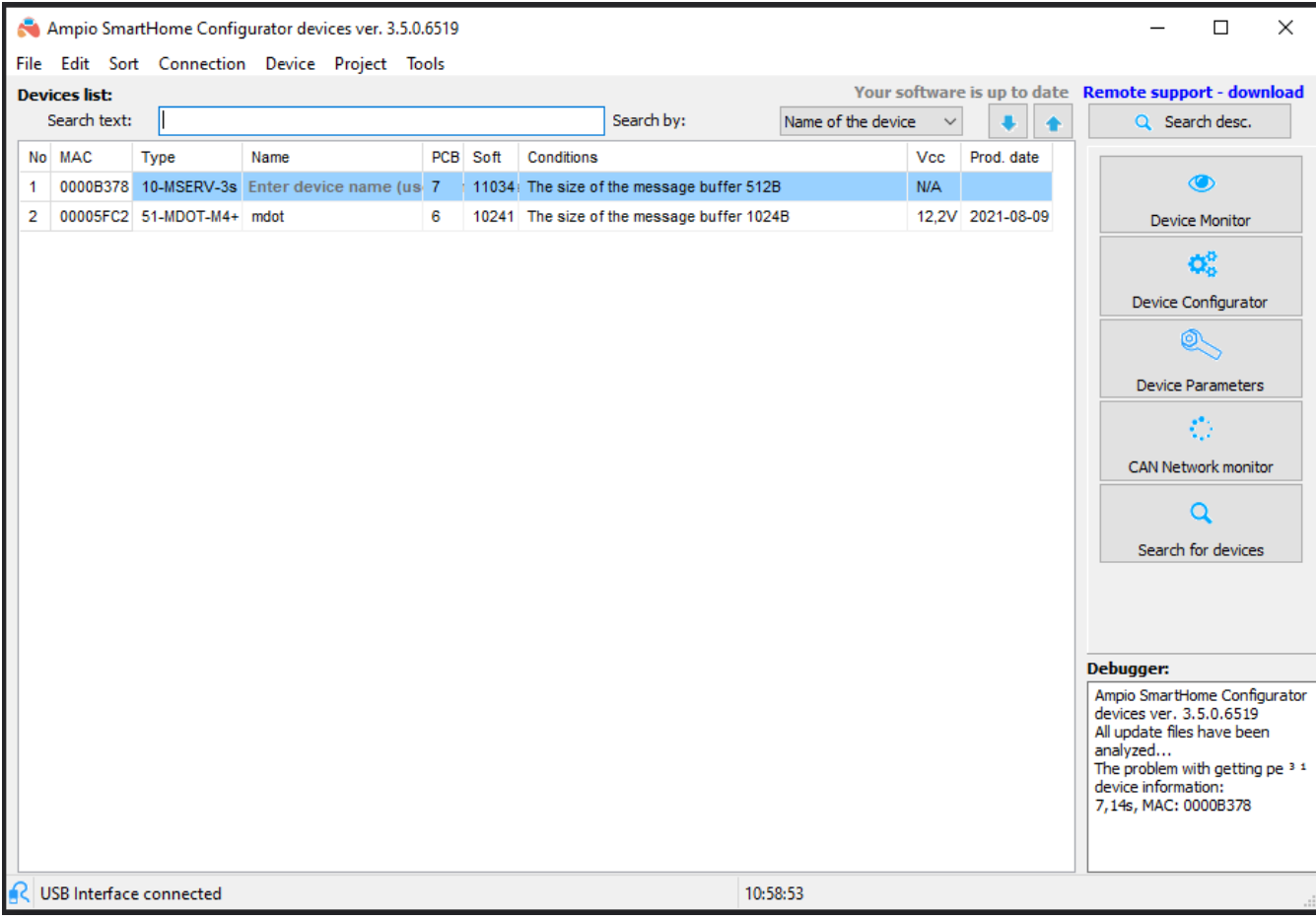

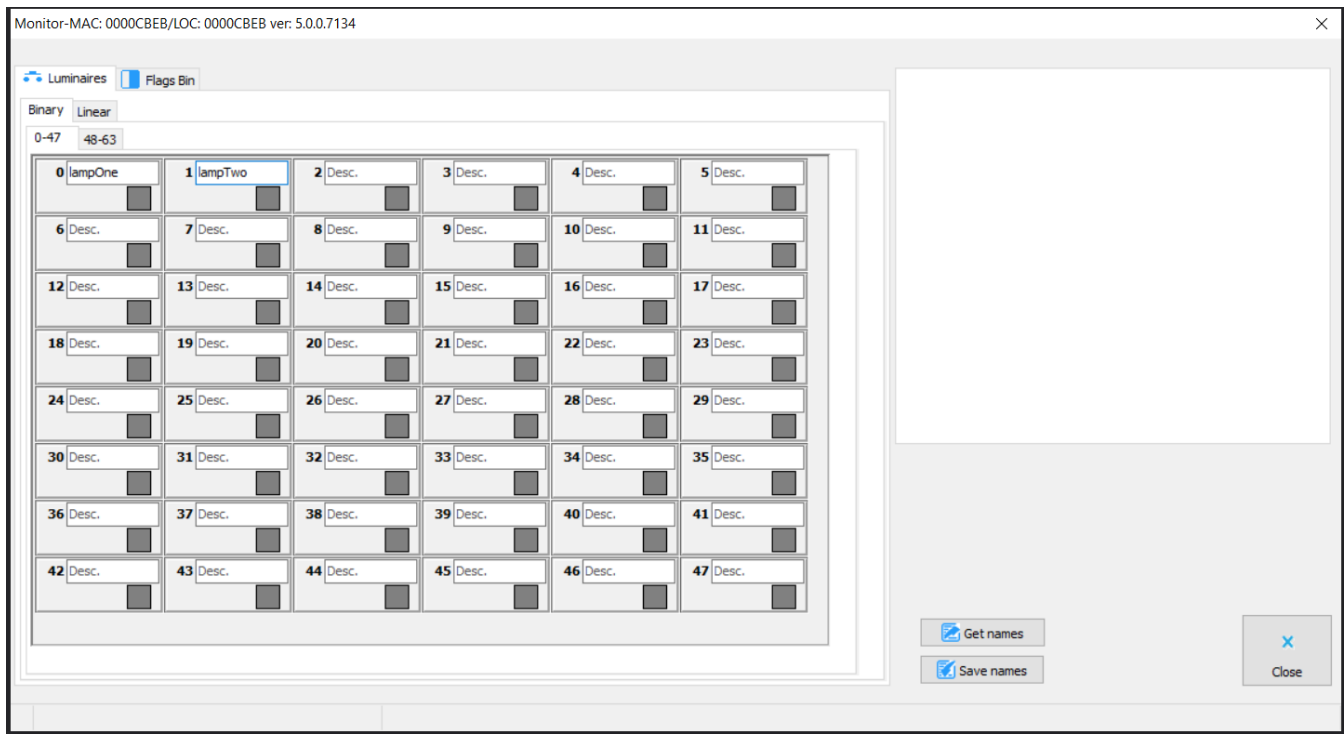

As it is the case with every module in the Ampio system, a user can create control conditions for the device in the Device configurator.

In the Device Parameters, a user can group lamps, check if they are working correctly, set group numbers, and search for new lamps.

In the first tab – Basic – user can tick or untick the box to check the status of each lamp regularly, as shown below.

It is important that the module is not asked to check the status of lamps that are not present in the network.

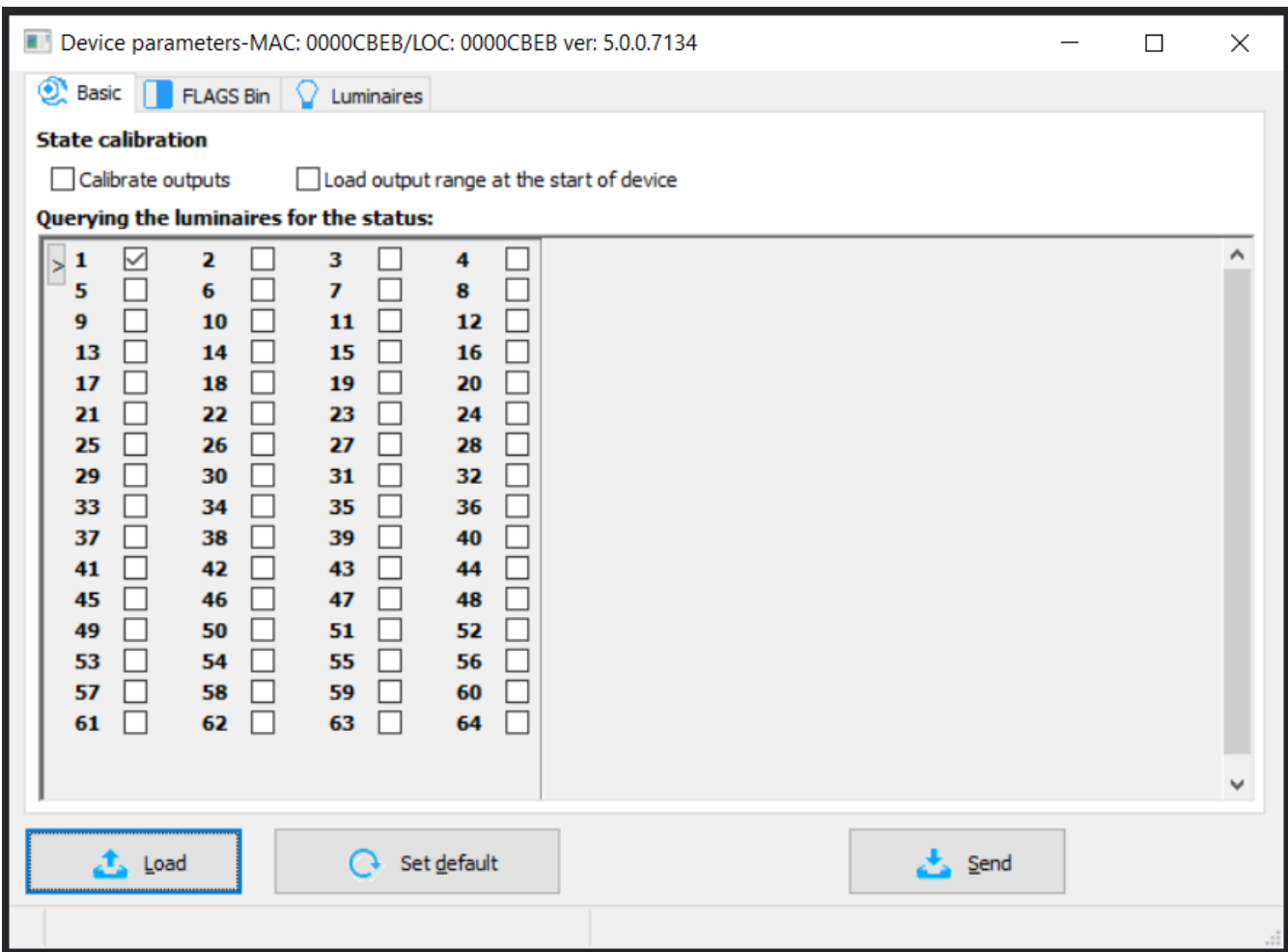

In the third tab, a user can search for new lamps with 3 methods as listed in the drop-down list under Luminaires Search, shown in the picture below.

A full search will delete all numbers that have been already set up.

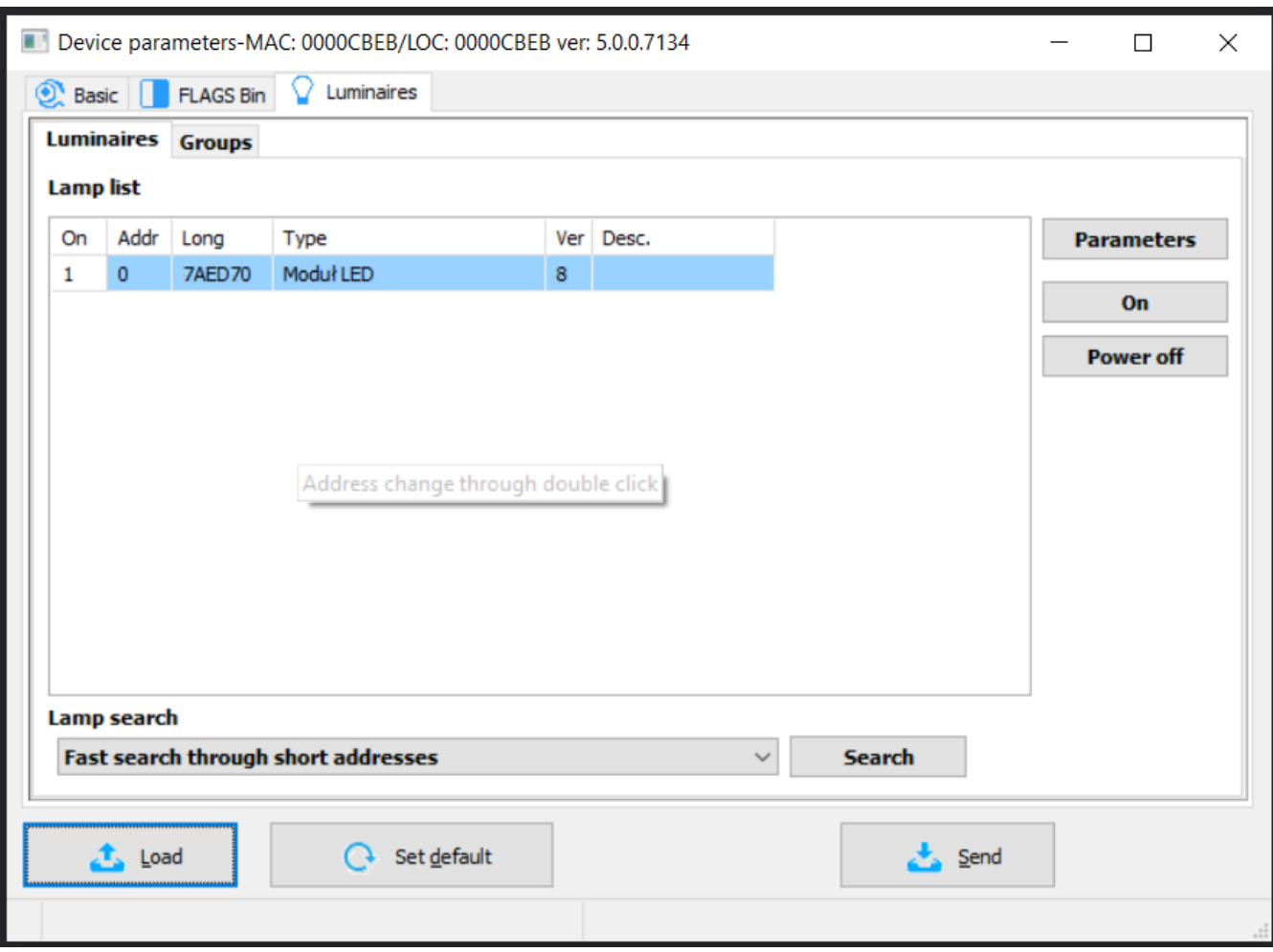

By accessing the Parameters in the configurator's main menu, a user can check which functions are supported by the specific lamp. It is here, where you can set up parameters, such as fade time, or max/min level of brightness, etc. If a function is described as *Err*, it means that this function is not supported.

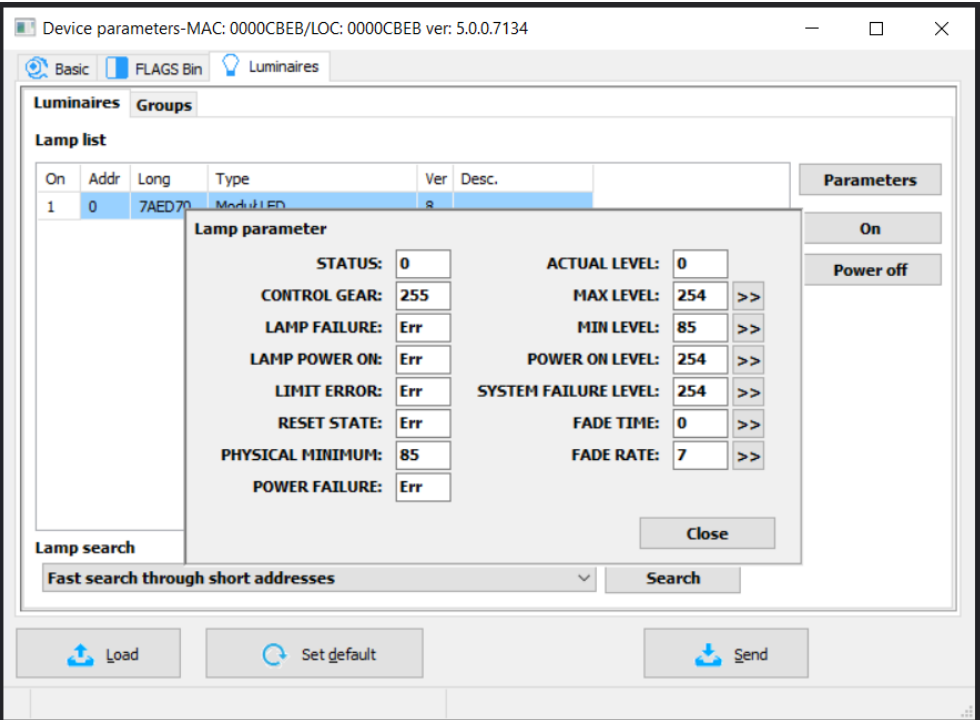

The second tab of Luminaires part is used to connect lamps to a specific group. You can select groups numbered from 0 to 15 and name the groups.

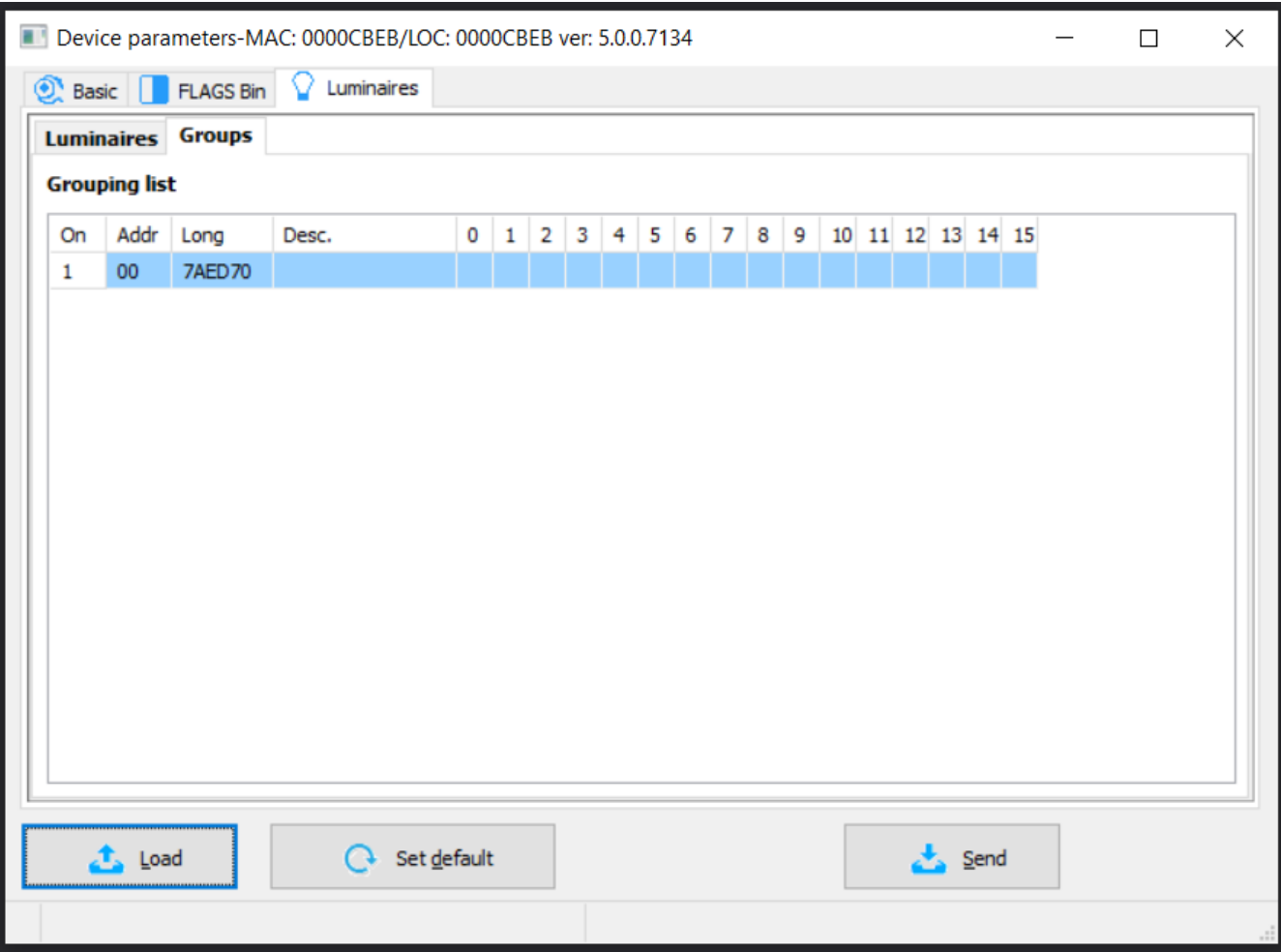

## **Ampio Smart Home Manager**

In order to enable control of the DALI lamps via the Ampio mobile application, an installer needs to add specific objects in the Smart Home Manager.

The first step is to open the Ampio Smart Home Manager with M-CON-DL-s connected to the local network and log in.

Then, enter Objects from the side menu on the left and Add a new object.

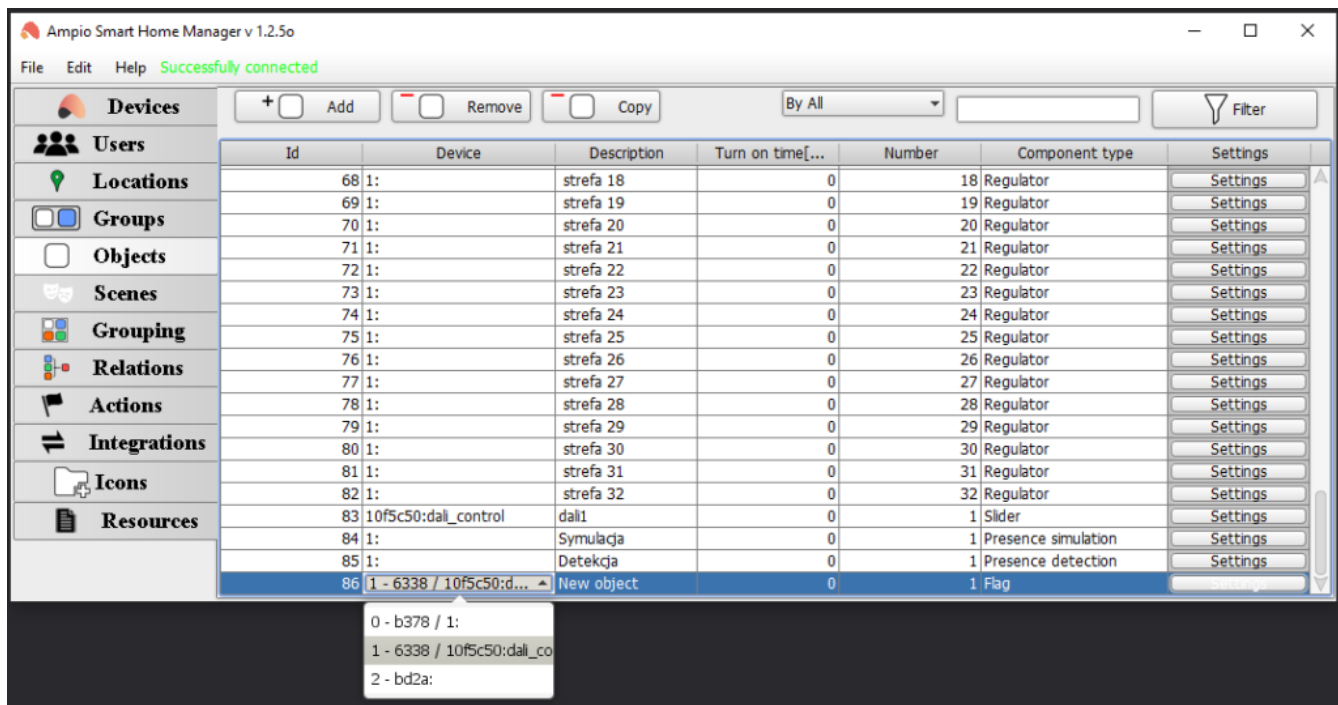

Select the DALI module from the list in the Device column, add a Description and click on the Settings button.

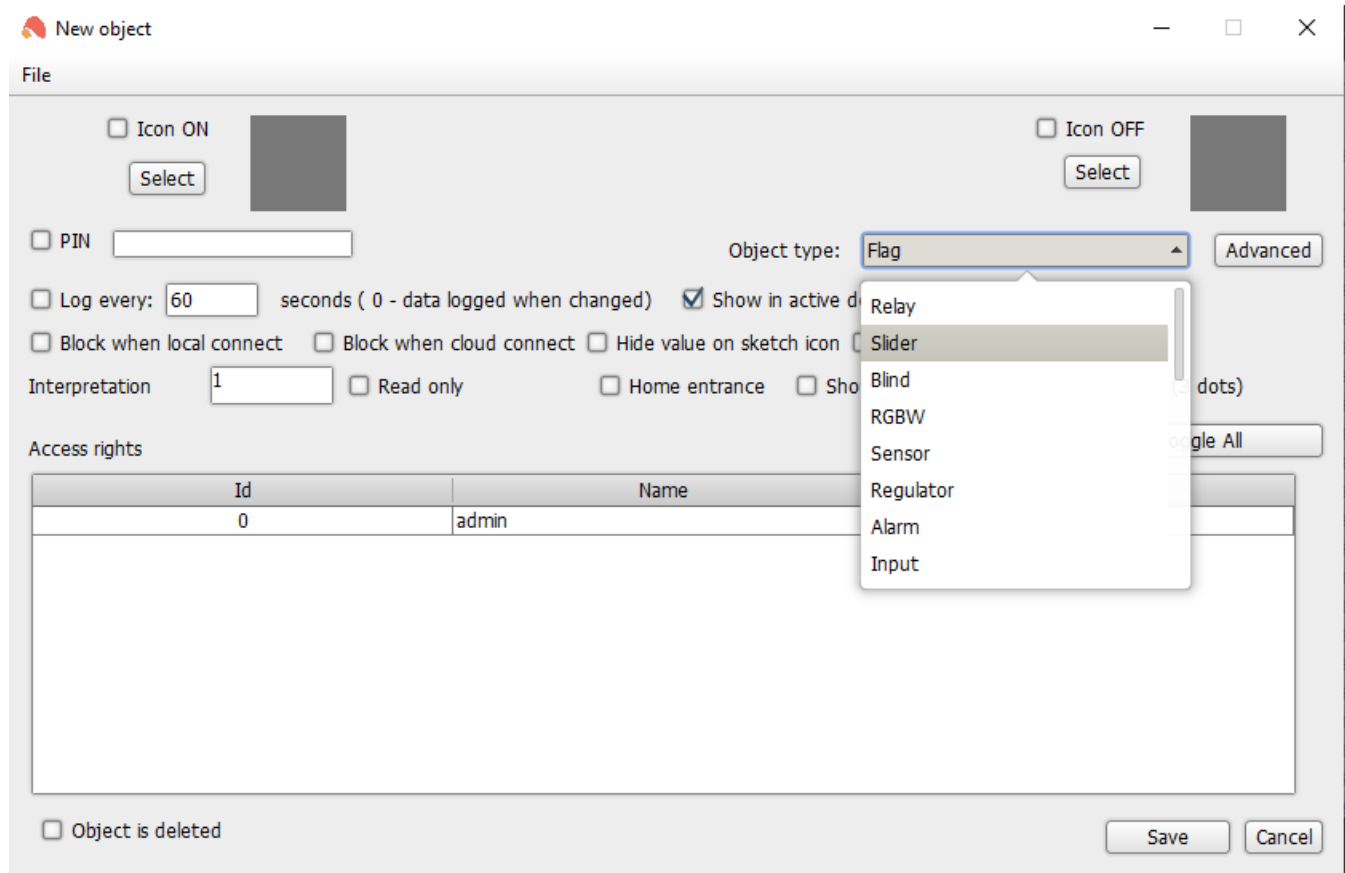

From the Object Type drop-down menu, select the Slider option and click on Advanced.

In order to check the status of a specific group, a user needs to select exactly which lamps will be queried for data. It can be set in the Interpretation field shown in the picture above.

In the Advanced tab, a user can choose if one lamp is controlled or the whole, selected group. Own value range can also be specified.

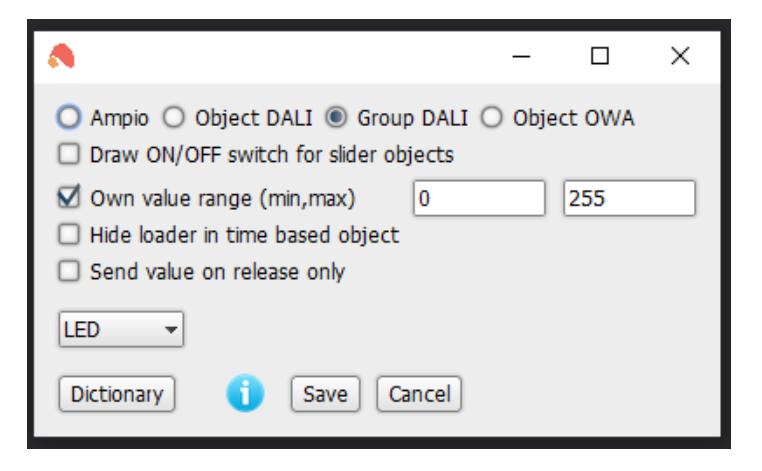

After setting up the parameters, the object needs to be ticked on the list in the Grouping option of the menu on the left, to be visible in the mobile app.

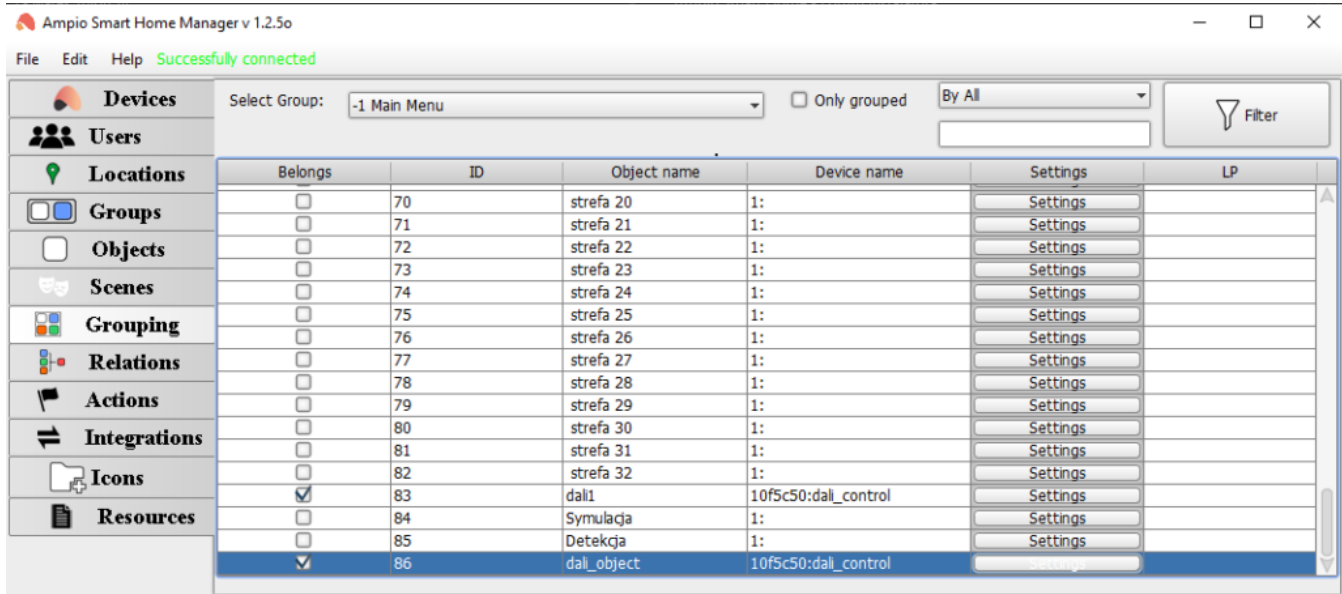